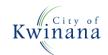

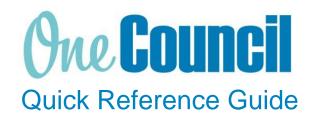

## SUPPLY CHAIN Complete lines or entire Purchase Order

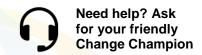

## Overview

If you would like to complete the entire PO or just lines on a Purchase Order as funds are no longer required

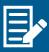

You cannot cancel an order that has receipts that are in progress or have not been invoice matched. To cancel remaining amounts, you can do an order amendment.

## Close lines on a Purchase Order

- 1 Launch function:
  - My Purchase Orders or Purchase Orders (if the order was raised by someone else)

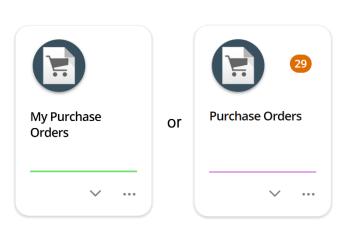

- (2) Use the search capabilities to find the purchase order:
  - Select the purchase order
  - Select View

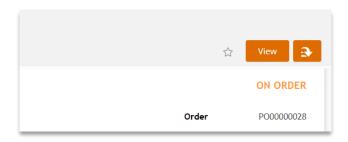

Page 1 of 5 COK-OC-00560 v1.0

(3) Select Requested Items

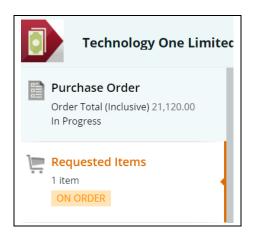

(4) Select Outstanding Order Lines

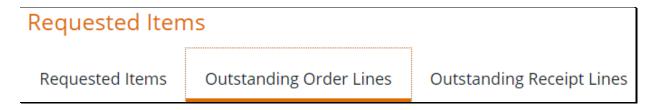

Select the tick box of the lines you want to finalise and click Finalise order lines

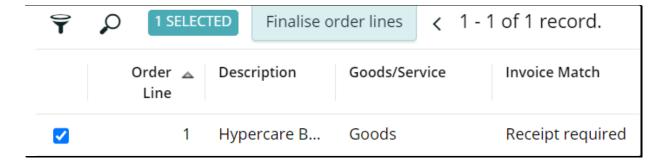

A warning message will pop up to check if you are sure you want to finalise the selected lines.

Select ok

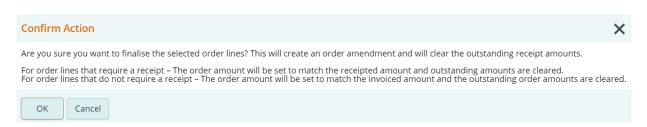

Page 2 of 5 COK-OC-00560 v1.0

5 Your purchase order will now move to an amended status.

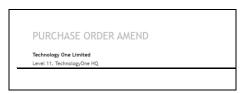

6 Select the back arrow

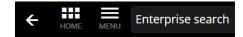

(7) Select View Order amendment

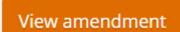

8 Select Submit for Approval

Submit for Approval

Omplete the Assign to and provide comments. Select ok

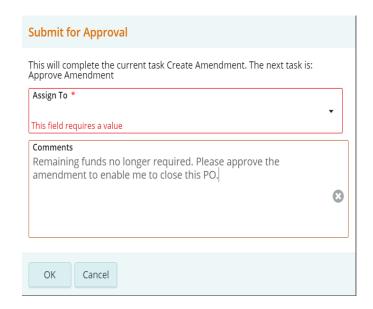

Page 3 of 5 COK-OC-00560 v1.0

You will receive a notification once the amendment is approved. The remaining order lines are now removed from the PO.

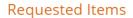

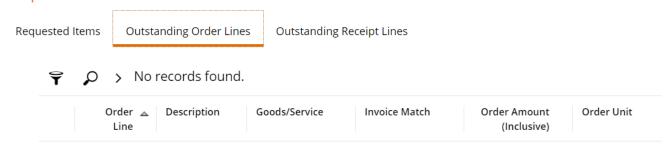

## Close entire Purchase Order

- 1 Launch function:
  - My Purchase Orders or Purchase Orders (if the order was raised by someone else)

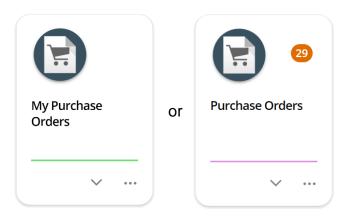

2

Use the search capabilities to find the purchase order to close:

- Select the purchase order
- Select View

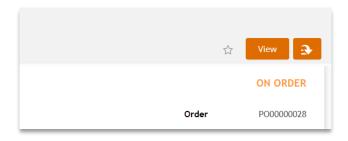

Page 4 of 5 COK-OC-00560 v1.0

- 3 Use the action button:
  - Select Complete

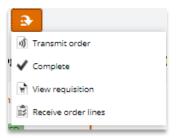

You will receive a confirmation message your Purchase Order is now completed.

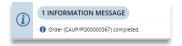

Page 5 of 5 COK-OC-00560 v1.0